# HP Enterprise Collaboration

For the Windows ® operating system

Software Version: 1.01

<span id="page-0-0"></span>Concepts Guide

Document Release Date: February 2012 Software Release Date: February 2012

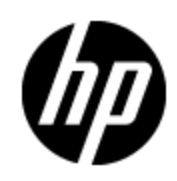

# **Legal Notices**

### **Warranty**

The only warranties for HP products and services are set forth in the express warranty statements accompanying such products and services. Nothing herein should be construed as constituting an additional warranty. HP shall not be liable for technical or editorial errors or omissions contained herein.

The information contained herein is subject to change without notice.

### **Restricted Rights Legend**

Confidential computer software. Valid license from HP required for possession, use or copying. Consistent with FAR 12.211 and 12.212, Commercial Computer Software, Computer Software Documentation, and Technical Data for Commercial Items are licensed to the U.S. Government under vendor's standard commercial license.

### **Copyright Notice**

© Copyright 2012 Hewlett-Packard Development Company, L.P.

### **Trademark Notices**

Adobe™ is a trademark of Adobe Systems Incorporated.

Microsoft® and Windows® are U.S. registered trademarks of Microsoft Corporation.

UNIX® is a registered trademark of The Open Group.

This product includes an interface of the 'zlib' general purpose compression library, which is Copyright © 1995-2002 Jean-loup Gailly and Mark Adler.

### **Documentation Updates**

The title page of this document contains the following identifying information:

- Software Version number, which indicates the software version.
- Document Release Date, which changes each time the document is updated.
- Software Release Date, which indicates the release date of this version of the software.

To check for recent updates or to verify that you are using the most recent edition of a document, go to:

#### **http://h20230.www2.hp.com/selfsolve/manuals**

This site requires that you register for an HP Passport and sign in. To register for an HP Passport ID, go to:

#### **http://h20229.www2.hp.com/passport-registration.html**

Or click the **New users - please register** link on the HP Passport login page.

You will also receive updated or new editions if you subscribe to the appropriate product support service. Contact your HP sales representative for details.

# **Support**

Visit the HP Software Support Online web site at:

#### **http://www.hp.com/go/hpsoftwaresupport**

This web site provides contact information and details about the products, services, and support that HP Software offers.

HP Software online support provides customer self-solve capabilities. It provides a fast and efficient way to access interactive technical support tools needed to manage your business. As a valued support customer, you can benefit by using the support web site to:

- Search for knowledge documents of interest
- Submit and track support cases and enhancement requests
- Download software patches
- Manage support contracts
- Look up HP support contacts
- Review information about available services
- Enter into discussions with other software customers
- Research and register for software training

Most of the support areas require that you register as an HP Passport user and sign in. Many also require a support contract. To register for an HP Passport ID, go to:

#### **http://h20229.www2.hp.com/passport-registration.html**

To find more information about access levels, go to:

**http://h20230.www2.hp.com/new\_access\_levels.jsp**

# <span id="page-4-0"></span>**Contents**

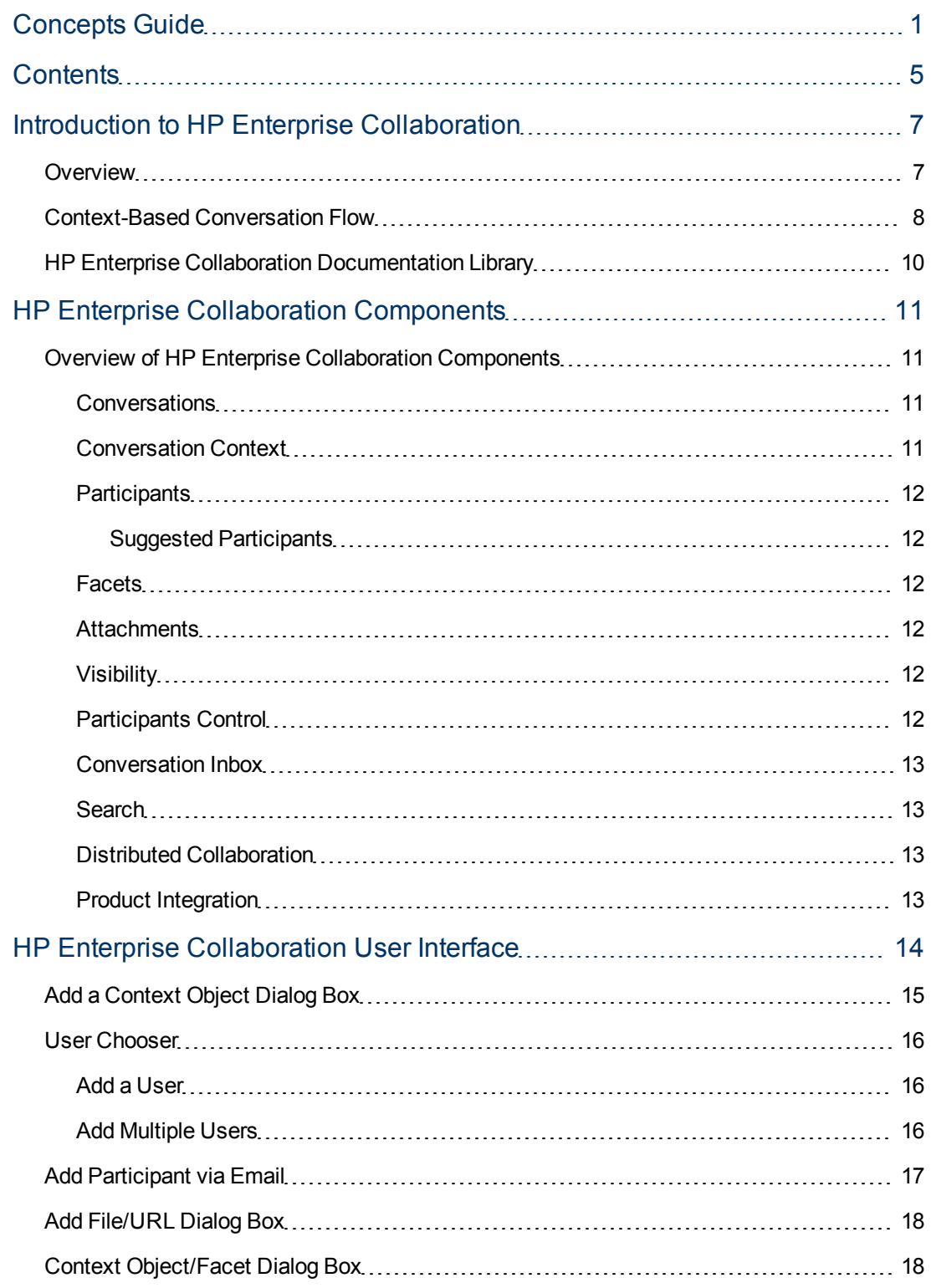

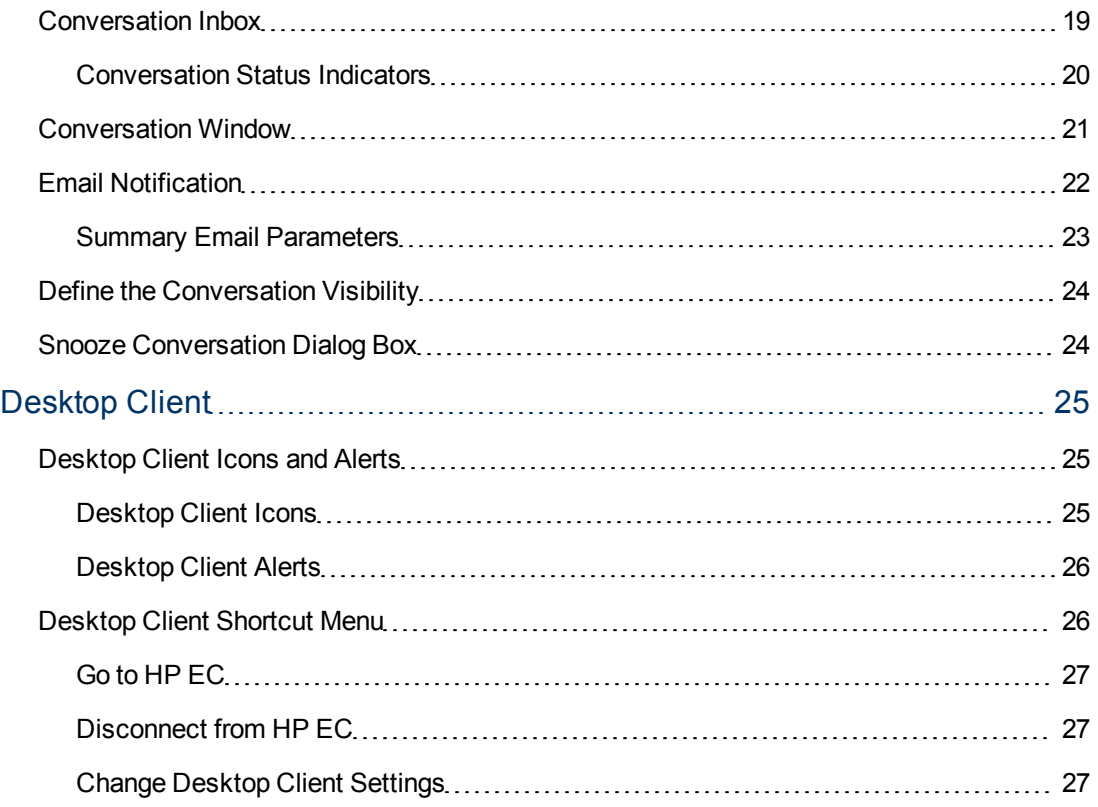

### **Chapter 1**

### <span id="page-6-0"></span>**Introduction to HP Enterprise Collaboration**

This chapter includes:

- ["Overview"](#page-6-1) [\(on](#page-6-1) [page](#page-6-1) [7\)](#page-6-1)
- ["Context-Based](#page-7-0) [Conversation](#page-7-0) [Flow"](#page-7-0) [\(on](#page-7-0) [page](#page-7-0) [8\)](#page-7-0)
- <span id="page-6-1"></span>• ["HP Enterprise](#page-9-0) [Collaboration](#page-9-0) [Documentation Library"](#page-9-0) [\(on](#page-9-0) [page](#page-9-0) [10\)](#page-9-0)

#### **Overview**

HP Enterprise Collaboration (HP EC) is a comprehensive solution that affiliates unstructured collaboration with structured IT processes. HP EC is a communication tool that enables you to add system data to a conversation in real time, providing an exact context for the conversation.

HP EC can be deployed as a standalone application, as well as a plugin that is directly integrated into an enterprise product or solution.

HP EC transforms the way that IT professionals interact by providing the necessary capabilities for communication in the context of the relevant workflows. This streamlined process results in increased efficiency and improved productivity.

HP EC is built on an open platform that allows it to seamlessly integrate with both HP and non-HP products, allowing HP customers to unify their IT environments. HP EC integrates its collaboration capabilities into the existing solution workflows.

The diagram provides an overview of HP EC and its interaction with products and communication tools.

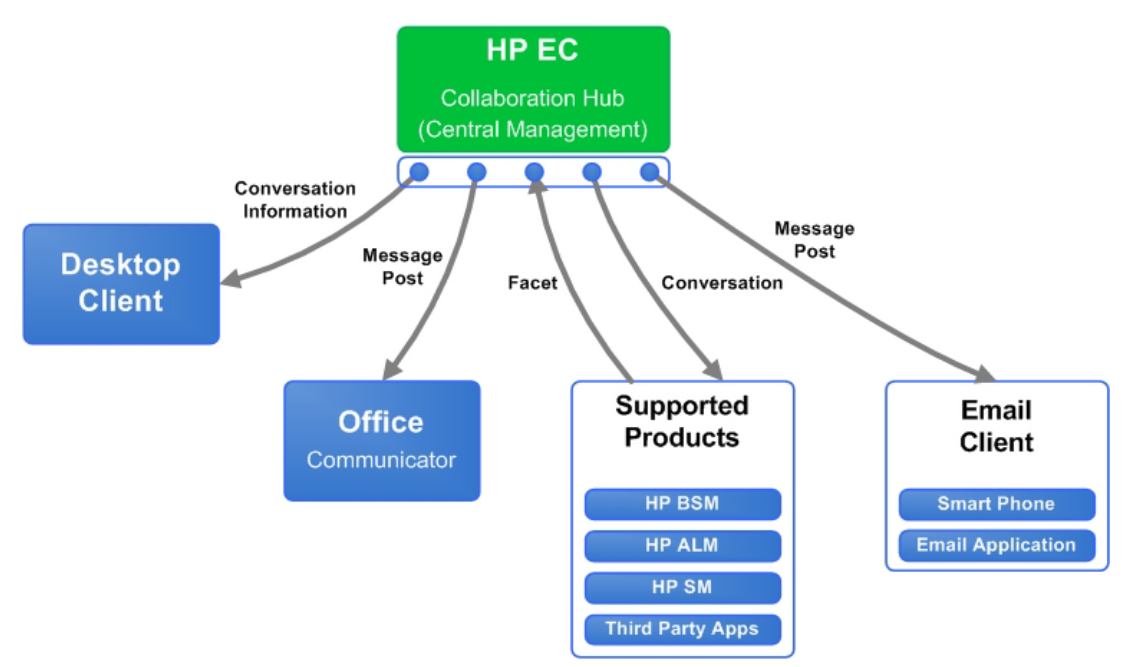

### <span id="page-7-0"></span>**Context-Based Conversation Flow**

The following diagram shows a conversation flow that utilizes the HP EC framework.

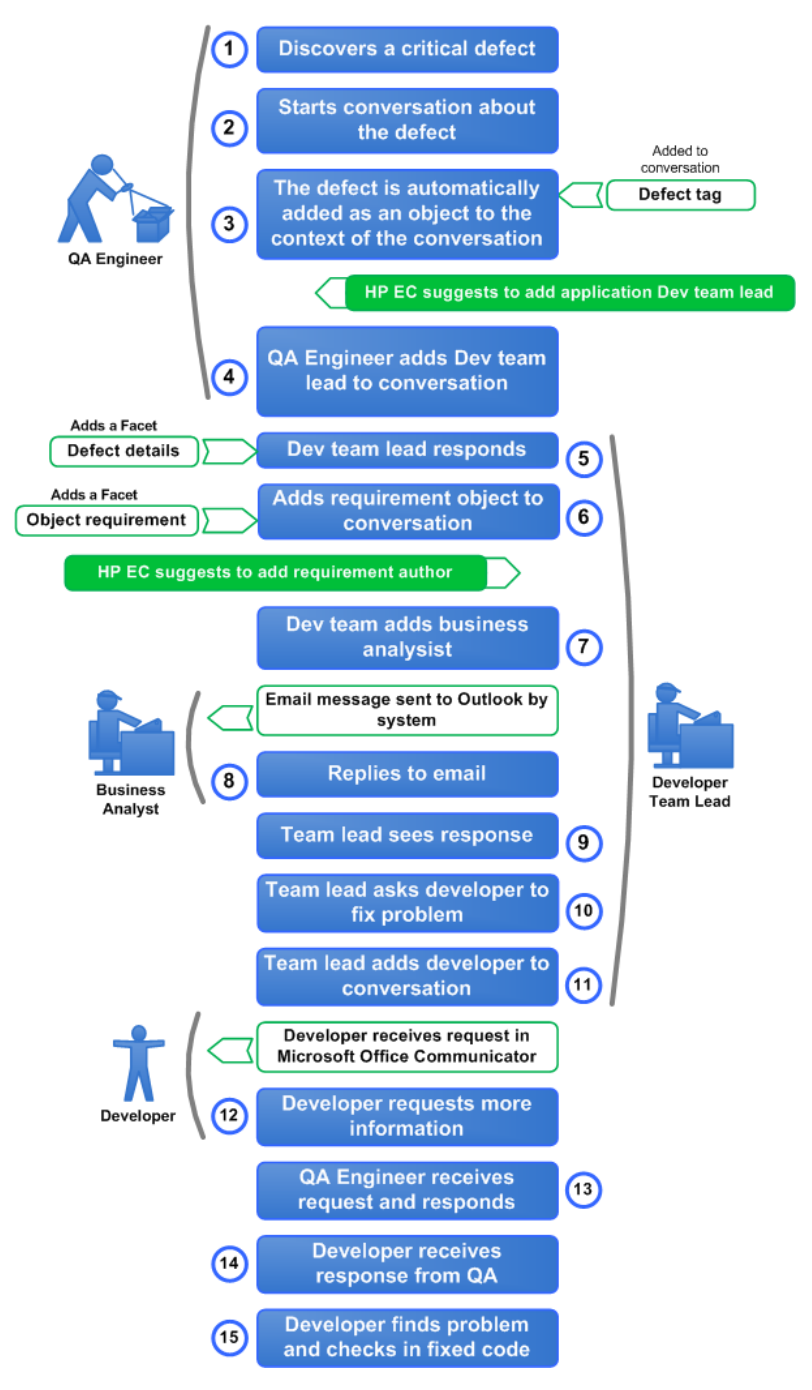

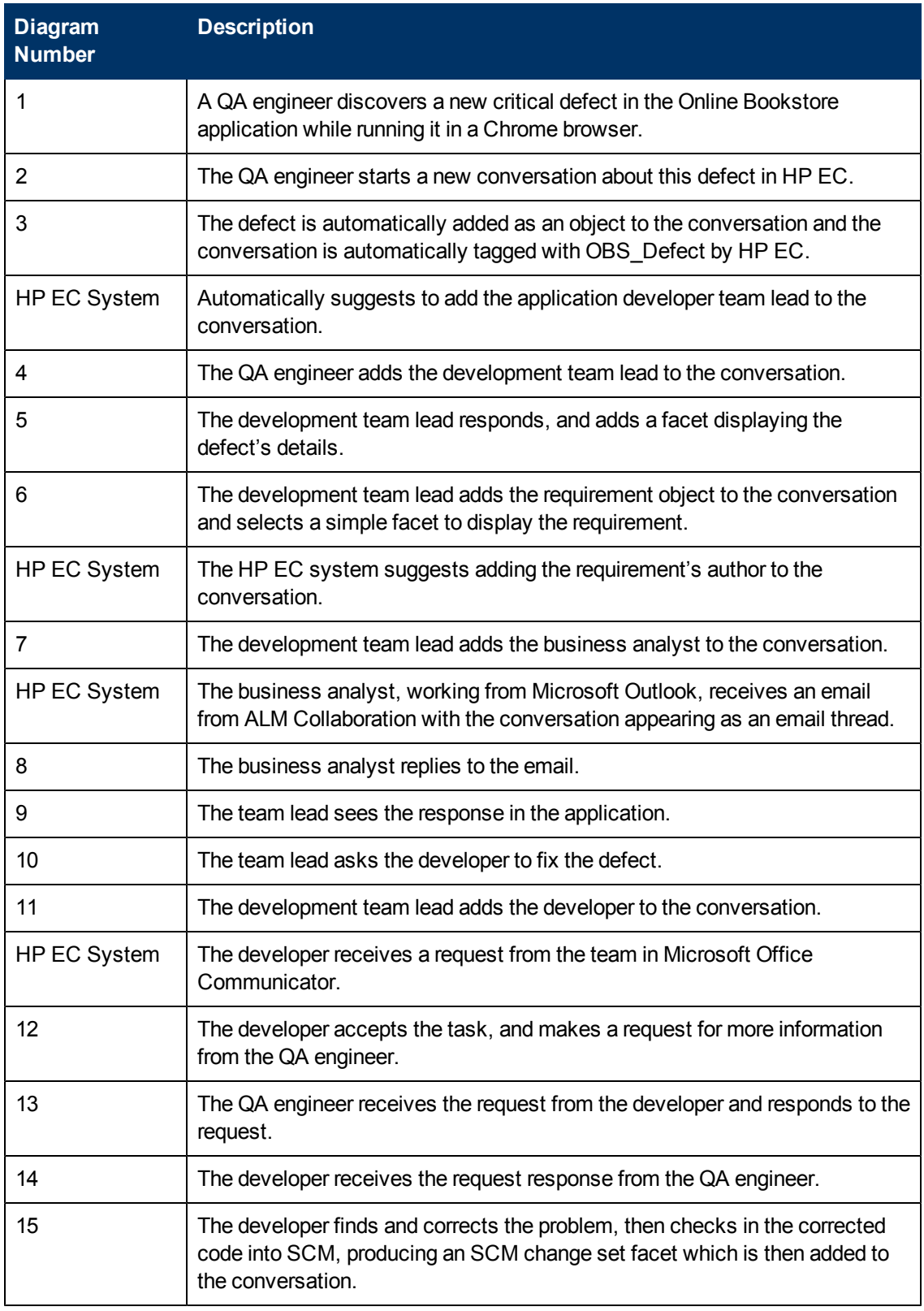

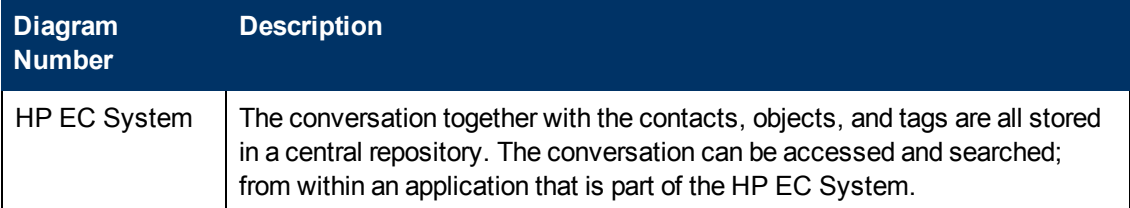

### <span id="page-9-0"></span>**HP Enterprise Collaboration Documentation Library**

HP Enterprise Collaboration includes the following guides and references available in PDF format. For the latest copies of the HP Enterprise Collaboration documentation, go the HP Software Manuals website: http://h20230.www2.hp.com/selfsolve/manuals. This site requires that you register for an HP Passport and sign in.

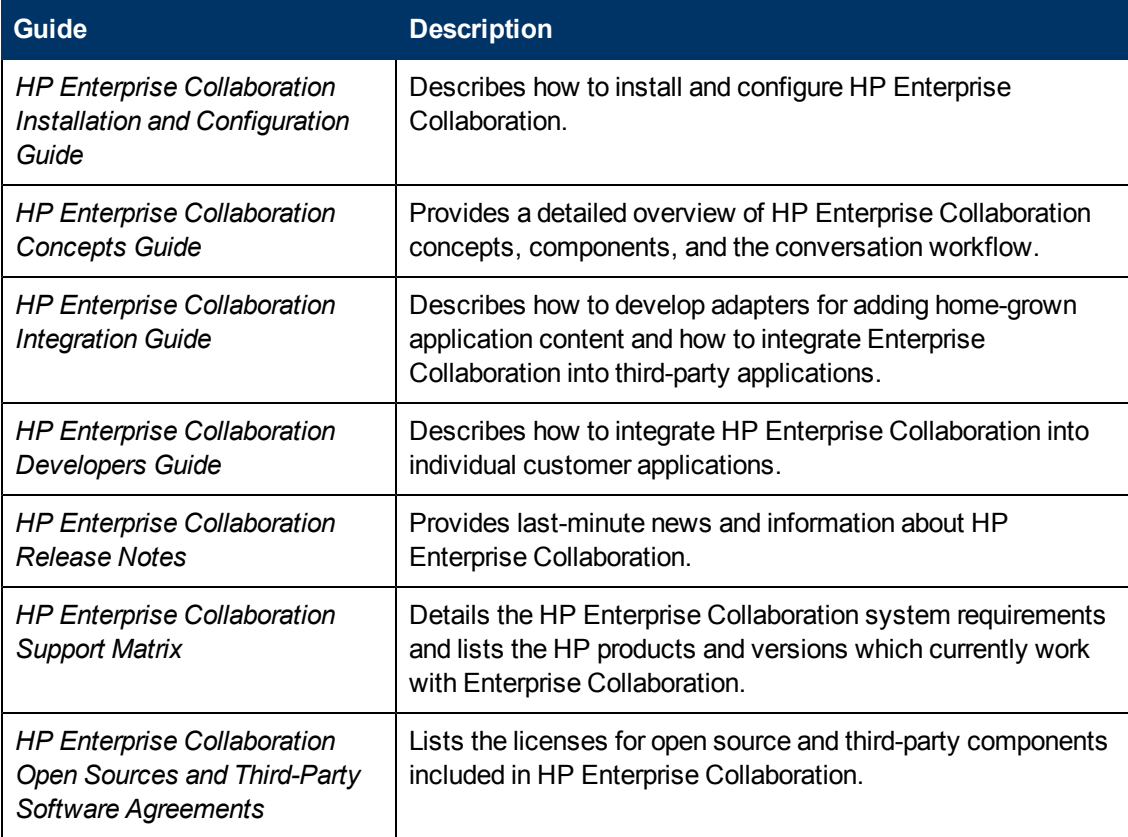

In addition, you can access the HP Enterprise Collaboration movie from the following location on the DVD:

**Documentation\Movies\HPEC\_1.wmv**

# **Chapter 2**

### <span id="page-10-0"></span>**HP Enterprise Collaboration Components**

This chapter provides a basic understanding of the building blocks that comprise HP Enterprise Collaboration and their functional integration.

### <span id="page-10-1"></span>**Overview of HP Enterprise Collaboration Components**

Enterprise and IT applications are complex and cumbersome. They require a great amount of training and the learning curve for users to extract relevant information or perform specific actions required in workflows is steep.

As conversations about applications are centralized, persistent, and contextual, you can refer to existing conversations owned by a different team on the same or related topic. For example, when a developer is investigating a defect, that developer can utilize not only the structured data that is found in a defect, but also all the collaboration that took place when the defect was discovered.

The following topics are described:

- ["Conversations"](#page-10-2) [\(on](#page-10-2) [page](#page-10-2) [11\)](#page-10-2)
- ["Conversation](#page-10-3) [Context"](#page-10-3) [\(on](#page-10-3) [page](#page-10-3) [11\)](#page-10-3)
- ["Participants"](#page-11-0) [\(on](#page-11-0) [page](#page-11-0) [12\)](#page-11-0)
- ["Facets"](#page-11-2) [\(on](#page-11-2) [page](#page-11-2) [12\)](#page-11-2)
- ["Attachments"](#page-11-3) [\(on](#page-11-3) [page](#page-11-3) [12\)](#page-11-3)
- ["Visibility"](#page-11-4) [\(on](#page-11-4) [page](#page-11-4) [12\)](#page-11-4)
- ["Participants](#page-11-5) [Control"](#page-11-5) [\(on](#page-11-5) [page](#page-11-5) [12\)](#page-11-5)
- ["Conversation](#page-12-0) [Inbox"](#page-12-0) [\(on](#page-12-0) [page](#page-12-0) [13\)](#page-12-0)
- ["Search"](#page-12-1) [\(on](#page-12-1) [page](#page-12-1) [13\)](#page-12-1)
- ["Distributed](#page-12-2) [Collaboration"](#page-12-2) [\(on](#page-12-2) [page](#page-12-2) [13\)](#page-12-2)
- <span id="page-10-2"></span>• ["Product](#page-12-3) [Integration"](#page-12-3) [\(on](#page-12-3) [page](#page-12-3) [13\)](#page-12-3)

#### **Conversations**

The most basic entity in HP EC is a **conversation**. A conversation is a centralized and persistent entity that facilitates both offline and online collaboration. A conversation is a mixture between an email, a chat and even a Wiki page, if users accumulate enough information while collaborating. As a result, these conversations can become a source of knowledge for future reference. As collaboration progresses, HP EC becomes a knowledge base of unstructured collaboration data.

#### <span id="page-10-3"></span>**Conversation Context**

The most important characteristic of a conversation is that it can have a formal **context**. The context is not just a textual subject describing what the conversation is about, but can also comprise one or more managed IT objects that are attached to the conversation (for example, incidents, defects, or KPIs).

These IT objects are managed in different applications in the IT environment, comprising the context of the conversation itself and ensuring the affiliation of the conversations and the managed processes within the same applications.

The conversation can include **facets** that present information on the objects in the context from the source applications themselves.

#### <span id="page-11-0"></span>**Participants**

As conversations are managed from a central location, the conversations are shared with **participants** who can be added or removed from the conversation at any point in time. All of the conversation's participants can contribute to the conversation.

Conversation participants can be either people from within the organization or external participants.

The participant that initiated the conversation is considered to be the conversation owner, and has extended permissions within the conversation compared to regular participants.

#### <span id="page-11-1"></span>**Suggested Participants**

HP EC contains an intelligent mechanism that suggests relevant people to participate in the conversation, based on the formal context of the conversation. This is specifically important in large organizations where the user is not always aware of all individuals required, but may know their roles within the organization. For example, if the context of a conversation is comprised of a defect, HP EC suggests adding the development owner, the QA owner, and even the linked requirement analyst to the conversation. The information about these suggestions is extracted from the formal context of the conversation and is integration-specific (content-based).

#### <span id="page-11-2"></span>**Facets**

**Facets** allow users to consume various specialized pieces of information (on the object or objects within the context of the conversation) from the source applications that manage them from within the conversation. Facets, being simple and specialized, eliminate the need for deep knowledge and skills in the source applications; the required information is consumed directly inside the conversation. The facet framework is open, allowing customers and partners to develop their own facets for third-party applications.

#### <span id="page-11-3"></span>**Attachments**

Conversation participants can upload a file or attach a URL to the conversation, enabling conversation consumers to access this content.

#### <span id="page-11-4"></span>**Visibility**

The **visibility** level of the conversation defines who can access the conversation. The default visibility of the conversation is set to public, meaning that the conversation can be accessed by all HP EC users even though they are not direct participants of the specific conversation. If desired, the owner of the conversation can set the visibility to private meaning that the conversation can be accessed only by participants.

#### <span id="page-11-5"></span>**Participants Control**

The **control** level of the conversation defines who can add new participants to the conversation. There are three available participant control levels: everyone, participant, and owner:

- **Everyone** (default) The everyone control level means that everyone who has access to the conversation can add themselves and others as participants to the conversation.
- **Participant** The participant control level limits the rights to add new participants to existing participants only.
- **Owner** The owner control level limits the rights to add new participants to the owner of the conversation.

**Note:** The control level of the conversation can only be changed by the conversation's owner.

#### <span id="page-12-0"></span>**Conversation Inbox**

You can participate in conversations contained in the **inbox**. A new conversation or a new activity in an existing conversation is immediately updated in the inbox. You can archive conversations, which automatically removes them from the inbox until the conversation is updated. You can drill down to any conversation in the inbox.

High-level information about the conversation such as conversation subject, visibility, and the last three posts are displayed in the inbox.

#### <span id="page-12-1"></span>**Search**

HP EC provides a free text search mechanism that enables you to easily locate conversations according to predefined criteria. The search results are sorted according to their relevance of the search criteria, and include hints about why the related results were provided.

#### <span id="page-12-2"></span>**Distributed Collaboration**

HP EC has built-in integration with email and Microsoft Office Communicator, enabling participation in HP EC conversations directly from these communication channels. HP EC is a collaboration hub that manages conversations centrally while being consumed from within different tools and applications. Each end user is provided with their own individual collaboration experience.

#### <span id="page-12-3"></span>**Product Integration**

HP EC is easily integrated with any HP or third-party product. New conversations can be created in the context of entities managed within those applications.

# **Chapter 3**

### <span id="page-13-0"></span>**HP Enterprise Collaboration User Interface**

This chapter includes:

- ["Add](#page-14-0) [a](#page-14-0) [Context](#page-14-0) [Object](#page-14-0) [Dialog](#page-14-0) [Box"](#page-14-0) [\(on](#page-14-0) [page](#page-14-0) [15\)](#page-14-0)
- ["User](#page-15-0) [Chooser"](#page-15-0) [\(on](#page-15-0) [page](#page-15-0) [16\)](#page-15-0)
- ["Add](#page-17-0) [File/URL](#page-17-0) [Dialog](#page-17-0) [Box"](#page-17-0) [\(on](#page-17-0) [page](#page-17-0) [18\)](#page-17-0)
- ["Context](#page-17-1) [Object/Facet](#page-17-1) [Dialog](#page-17-1) [Box"](#page-17-1) [\(on](#page-17-1) [page](#page-17-1) [18\)](#page-17-1)
- ["Conversation](#page-18-0) [Inbox"](#page-18-0) [\(on](#page-18-0) [page](#page-18-0) [19\)](#page-18-0)
- ["Email](#page-21-0) [Notification"](#page-21-0) [\(on](#page-21-0) [page](#page-21-0) [22\)](#page-21-0)
- ["Conversation](#page-20-0) [Window"](#page-20-0) [\(on](#page-20-0) [page](#page-20-0) [21\)](#page-20-0)
- ["Snooze](#page-23-1) [Conversation](#page-23-1) [Dialog](#page-23-1) [Box"](#page-23-1) [\(on](#page-23-1) [page](#page-23-1) [24\)](#page-23-1)

### <span id="page-14-0"></span>**Add a Context Object Dialog Box**

This dialog box enables you to search for a selected object according to type and application instance. It can be customized to perform searches according to preconfigured adapter search criteria.

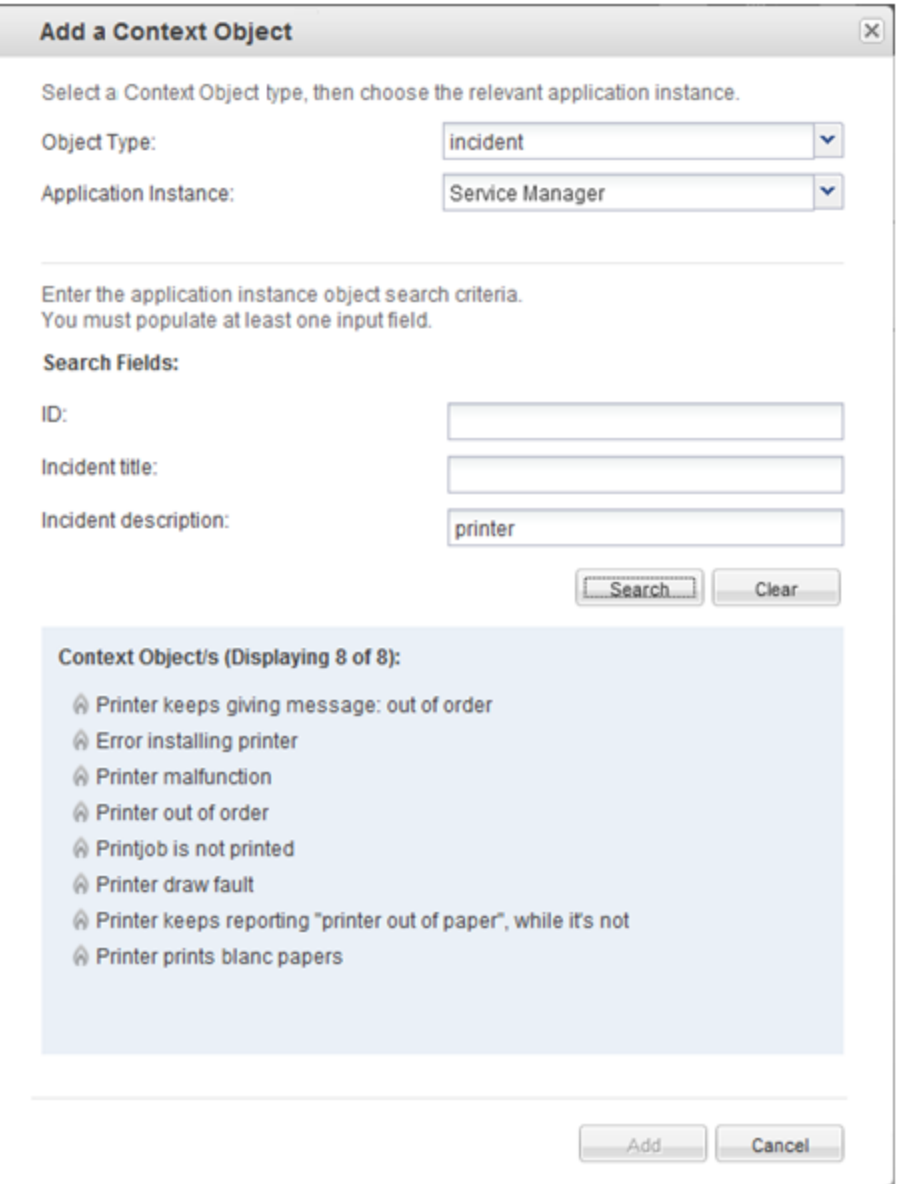

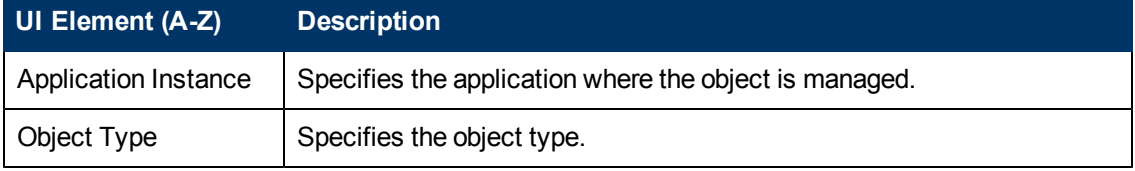

### <span id="page-15-0"></span>**User Chooser**

The User Chooser allows you to easily find specific users that you want to add to the current conversation.

<span id="page-15-1"></span>You can add a single user or multiple users.

### **Add a User**

In the **Add User** field, you can search for a user in the following ways:

- $\bullet$  Type in the first letters
- Type in an email address

The users may be from within the organization or external users.

1. For users within the organization, type in the first 4 (or more) letters of the user's name. You can also use spaces in the name as shown in the example below. Enterprise Collaboration automatically finds names that match these letters and presents them in a list. Each name is presented with its email address and picture (if one exists). For example:

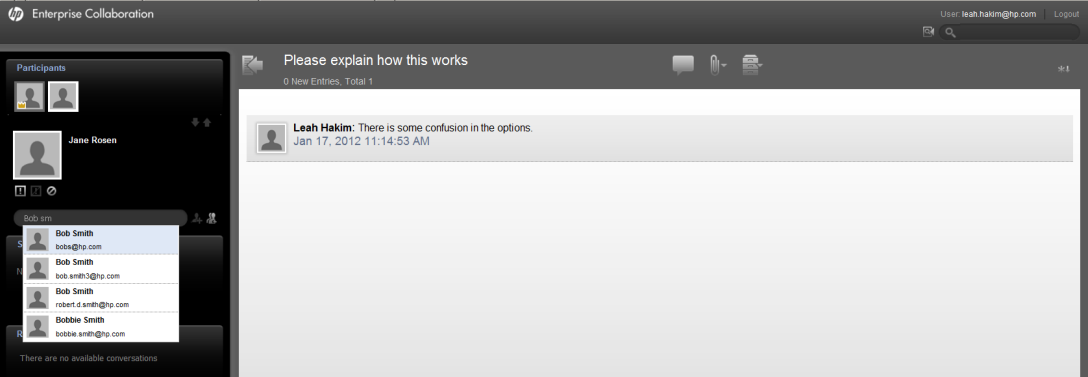

- 2. Scroll down and select a name from the list and press **Enter** or click on the name. The name is added to the **Add User** field.
- 3. For external users, type in an email address in the **Add User** field.
- 4. Click the **interpretation or press Enter** to add the user as a participant in the conversation.

**Note:**

#### <span id="page-15-2"></span>**Add Multiple Users**

To add more than one user to a conversation:

- 1. Click **Add Multiple**. The Add Participant window opens.
- 2. Type in the users email addresses separated by semi-colons. The users may be from within the organization or external users. For example:

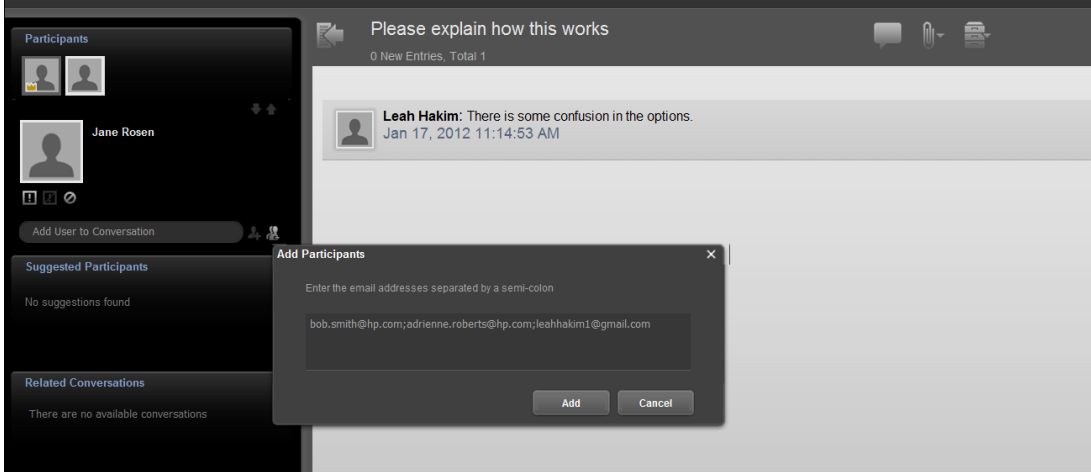

3. Click **Add** to add these users to the conversation.

**Note:** If you add more than one user, and one of the email addresses is not valid, none of the users will be added to the conversation.

### <span id="page-16-0"></span>**Add Participant via Email**

Enterprise Collaboration provides functionality to add new participants to an EC conversation by sending them an email.

**Note:** By default, this feature is disabled. You can enable the feature using the JMX console. See the **Enterprise Collaboration Installation and Configuration Guide** for details.

To add new participants:

1. Reply to an existing EC email related to the specific conversation and add the new participant(s) by typing their email in the Cc: field.

**Note:** Conversation owners can also add users who are external to the organization.

- 2. In the email message body, write your comments/post and send the email.
- 3. The user(s) is added automatically as a participant in the conversation, and the comments are added as a new post in the conversation.
- 4. **Note:** If the conversation is defined in EC as Private and the you are not the owner of the conversation, the user will not be added and you will receive an email with the relevant details. However, the contents of the email will be added as a new post in the conversation.
- 5. The new participants receive an email that they have been added to the conversation.
- 6. The new participants can then enter the conversation via the link in the email, or reply to the email as for a standard email.

**Note:** If you add more than one user to the email, and one of the users is not valid, none of the users will be added to the conversation. However, the contents of the email will be added as a new post in the conversation.

### <span id="page-17-0"></span>**Add File/URL Dialog Box**

This dialog box enables you to add a file or URL to a conversation

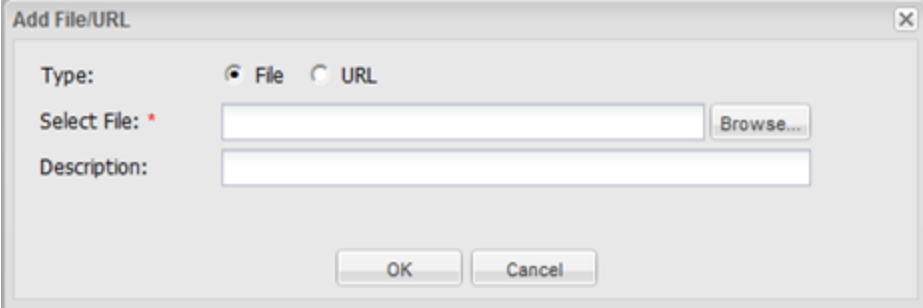

### <span id="page-17-1"></span>**Context Object/Facet Dialog Box**

The Context/Facet dialog box displays the conversation context objects associated with the selected conversation.

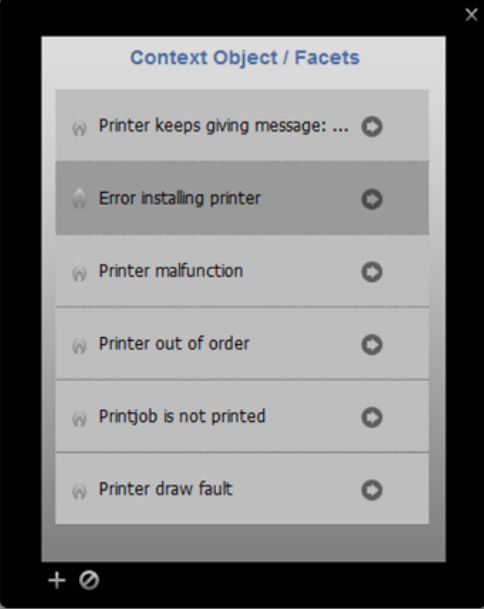

### <span id="page-18-0"></span>**Conversation Inbox**

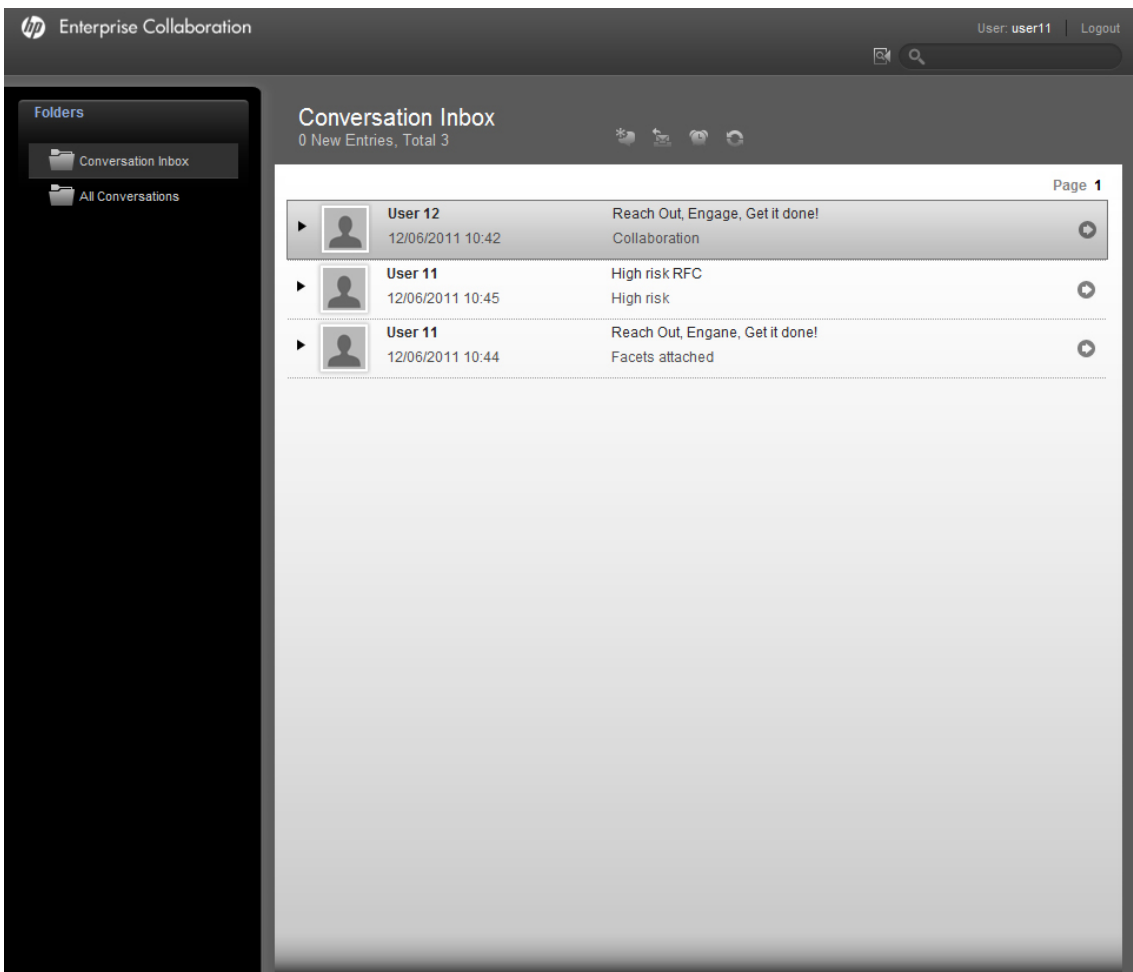

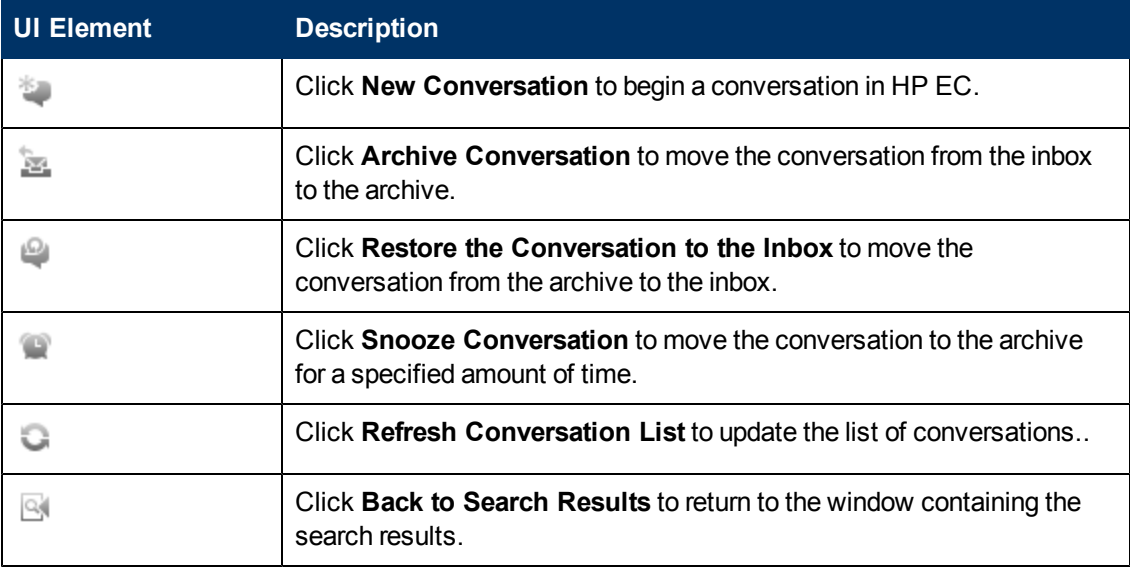

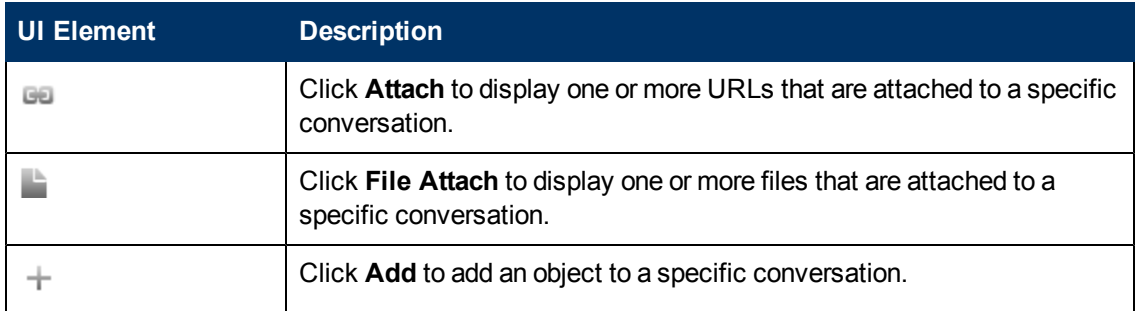

### <span id="page-19-0"></span>**Conversation Status Indicators**

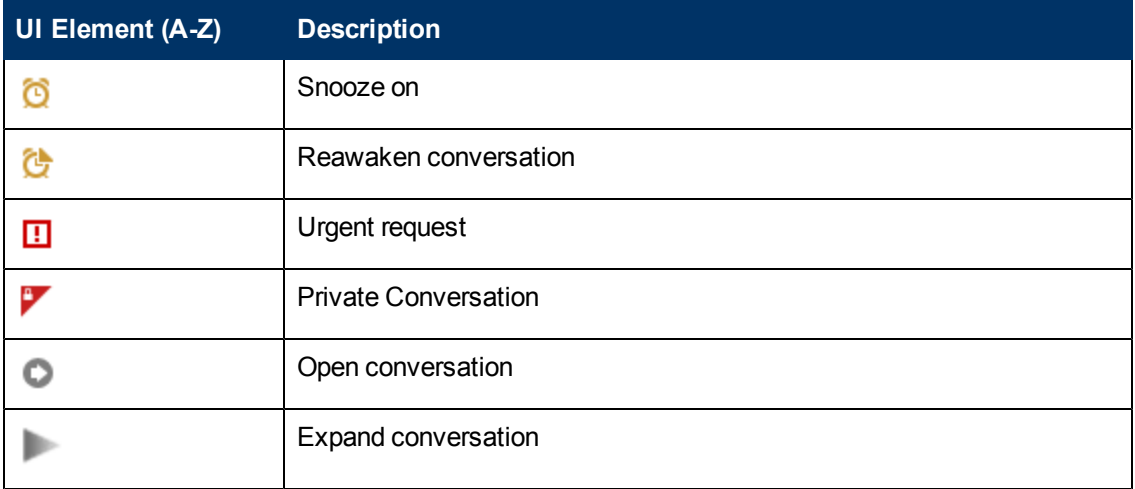

### <span id="page-20-0"></span>**Conversation Window**

This window enables you to perform a wide range of functions and conversation options, including adding participants, faces, and suggesting participants for a conversation.

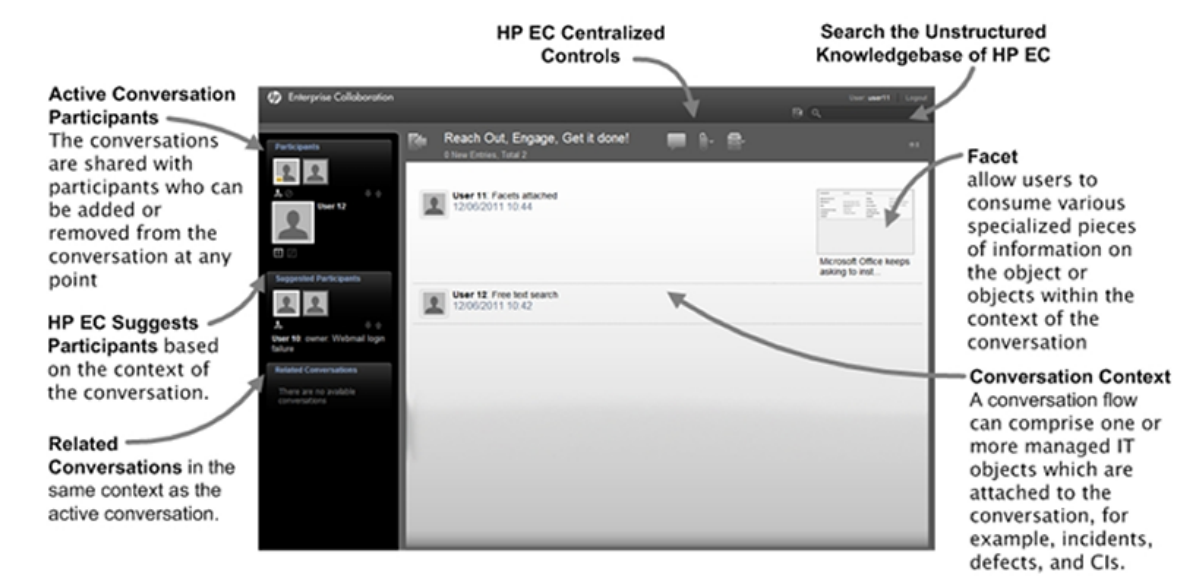

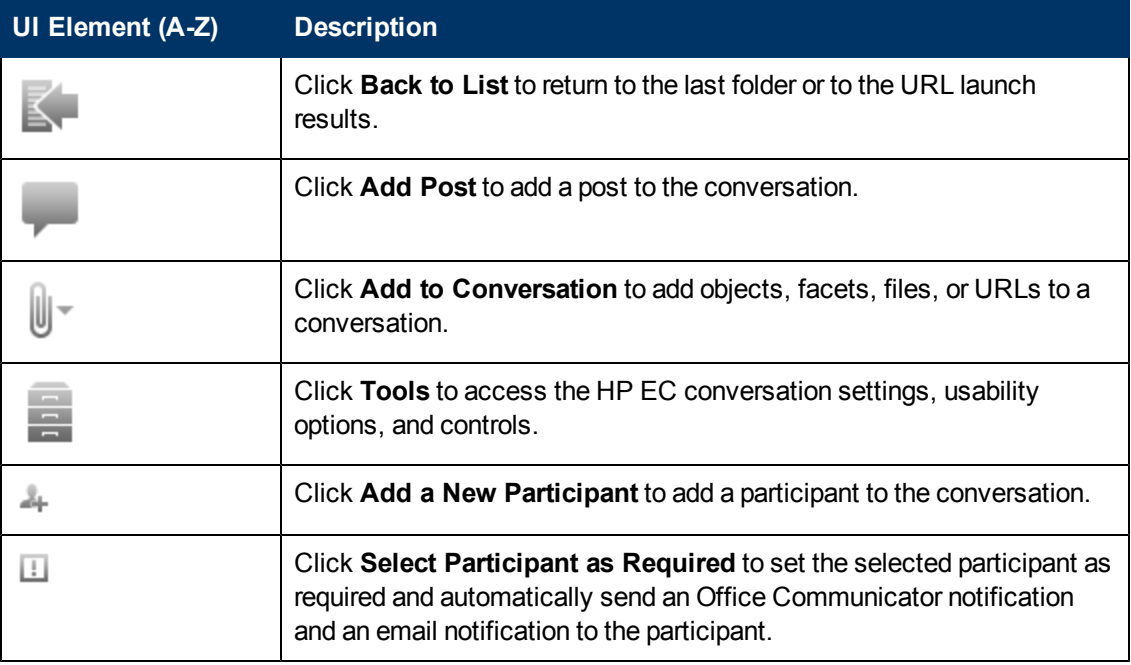

### <span id="page-21-0"></span>**Email Notification**

If a participant is offline (i.e. not logged into Enterprise Collaboration), they receive an email notification containing the conversation contents.

In order to prevent spam mails, Enterprise Collaboration does not send an email after each post, but sends a summary email every few minutes. For example:

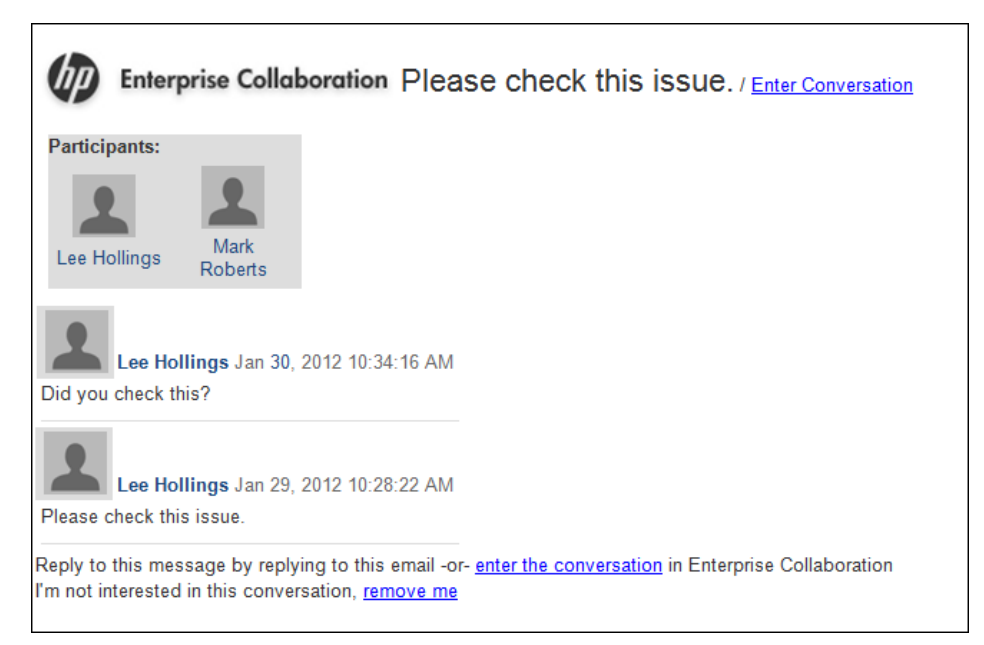

If a file is attached to the conversation, the file attachment is shown in the email received by the participants. For example:

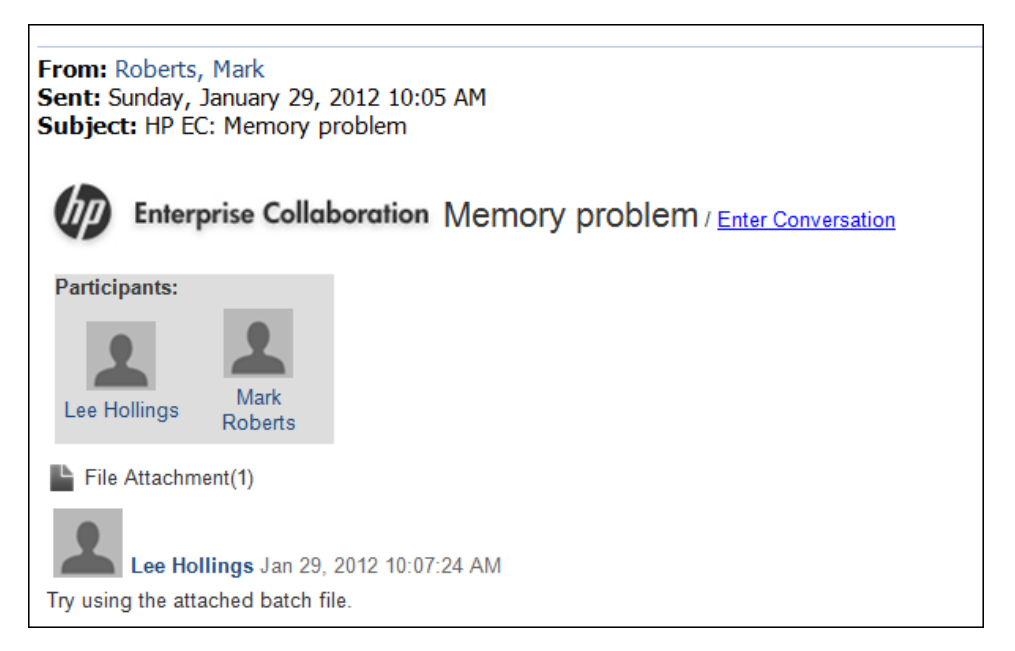

If a URL is attached to the conversation, the URL attachment is shown in the email received by the participants. For example:

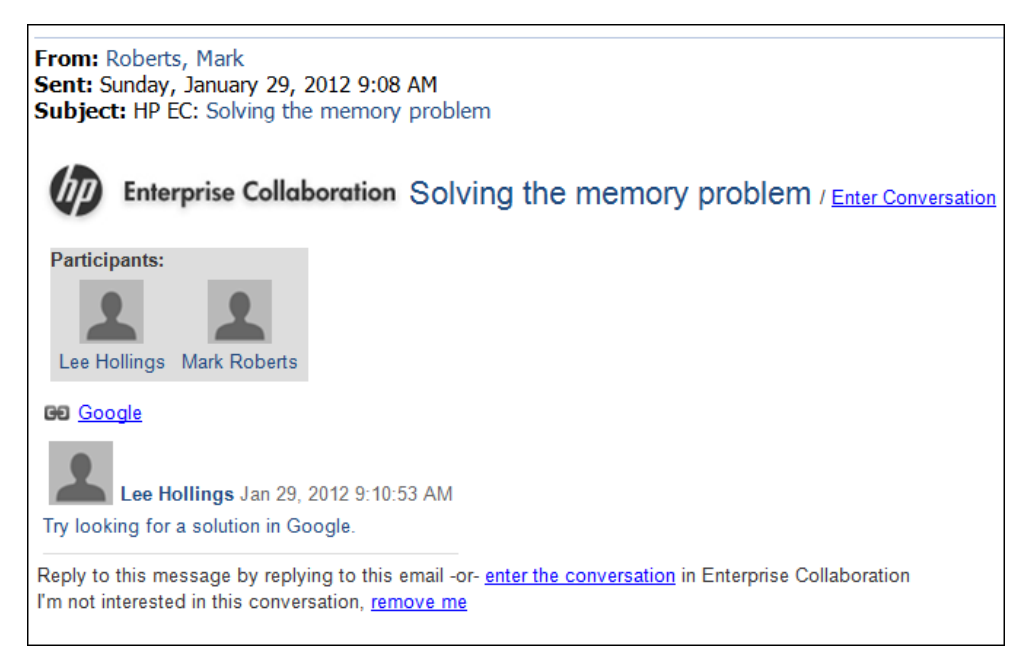

### <span id="page-22-0"></span>**Summary Email Parameters**

The administrator can define when summary emails are sent by setting the following parameters in the JMX console.

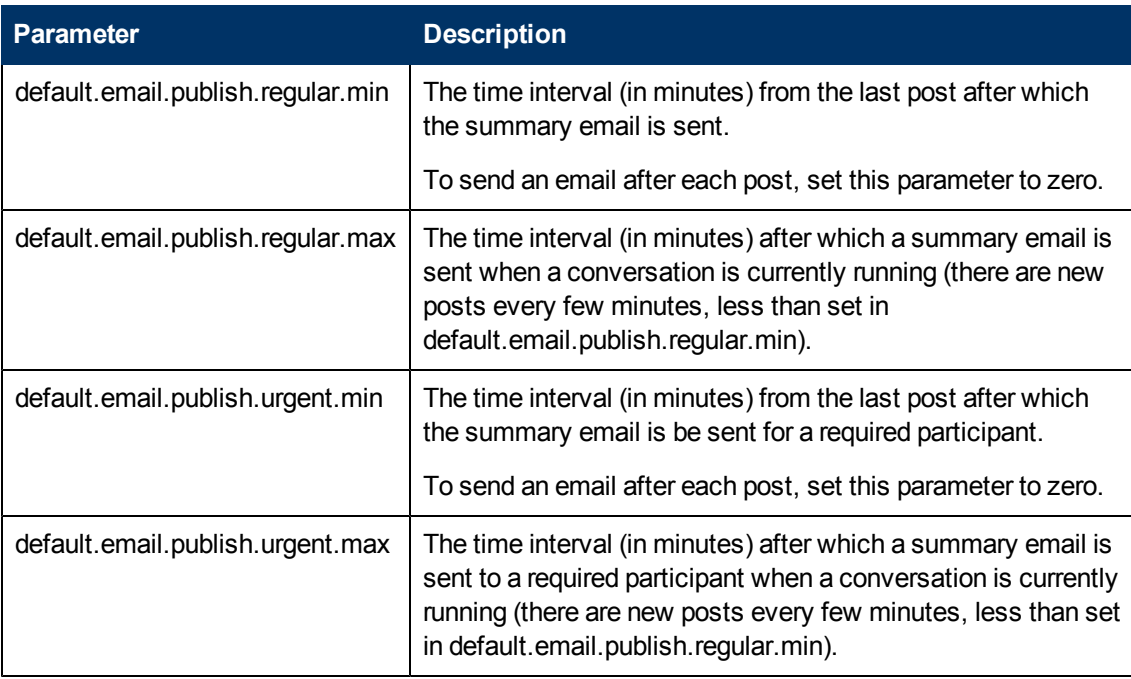

### <span id="page-23-0"></span>**Define the Conversation Visibility**

The Visibility option allows you to define who will be able to see the current conversation.

Select one of the following Visibility options from the **Tools > Conversation Visibility** option:

- **Public** Any EC user can view this conversation.
- **Participants Only** Only users who are participants in the current conversation can view it.

**Note:** Only the conversation owner (the participant who initiated the conversation) can change the visibility status.

### <span id="page-23-1"></span>**Snooze Conversation Dialog Box**

This dialog box enables you to snooze a conversation, which removes it from the inbox until a specified time.

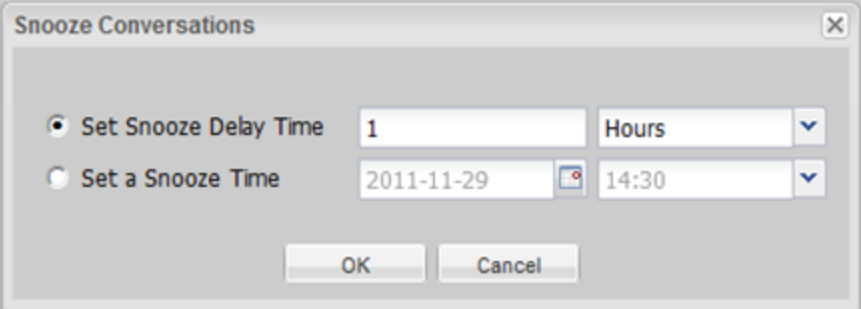

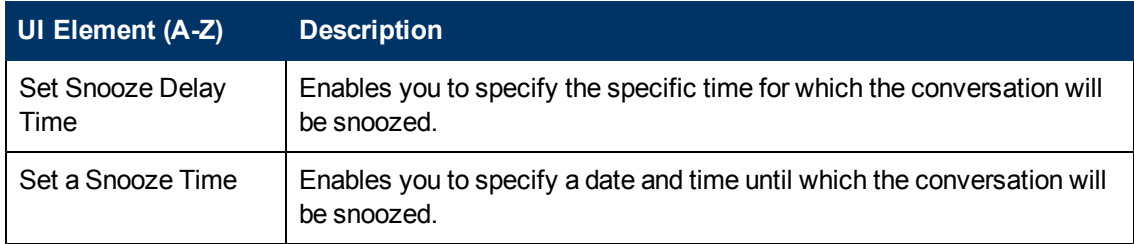

### **Chapter 4**

### <span id="page-24-0"></span>**Desktop Client**

The Desktop Client application is an additional tool for viewing notifications about changes made in EC conversations.

It provides information about current conversations in Enterprise Collaboration in which you are a participant.

The Desktop Client informs you immediately when events takes place in your conversations. For example, when:

- You have a new unread conversation
- You have been added to a conversation
- You have been removed from a conversation
- You have been marked as a required participant in a conversation
- You have been marked as a non-required participant in a conversation
- There are changes in the status of the Desktop Client

The Desktop Client runs in the background, and continues to run even if the Enterprise Collaboration Web Application is closed.

After installation, the Desktop Client icon is added to the status bar.

When you hover over the icon in the status bar, you can see the current status of the Desktop Client and the number of unread and unread and required conversations you currently have. For example:

<span id="page-24-1"></span>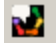

### **Desktop Client Icons and Alerts**

This section presents the icons and alerts that can appear in the status bar when working with the Desktop Client. It contains the following topics:

- ["Desktop](#page-24-2) [Client](#page-24-2) [Icons"](#page-24-2) [\(on](#page-24-2) [page](#page-24-2) [25\)](#page-24-2)
- <span id="page-24-2"></span>• ["Desktop](#page-25-0) [Client](#page-25-0) [Alerts"](#page-25-0) [\(on](#page-25-0) [page](#page-25-0) [26\)](#page-25-0)

#### **Desktop Client Icons**

This section presents the Desktop Client icons that can appear in the status bar and their meanings. Above the icon, the number of unread conversations and unread and required conversations is shown.

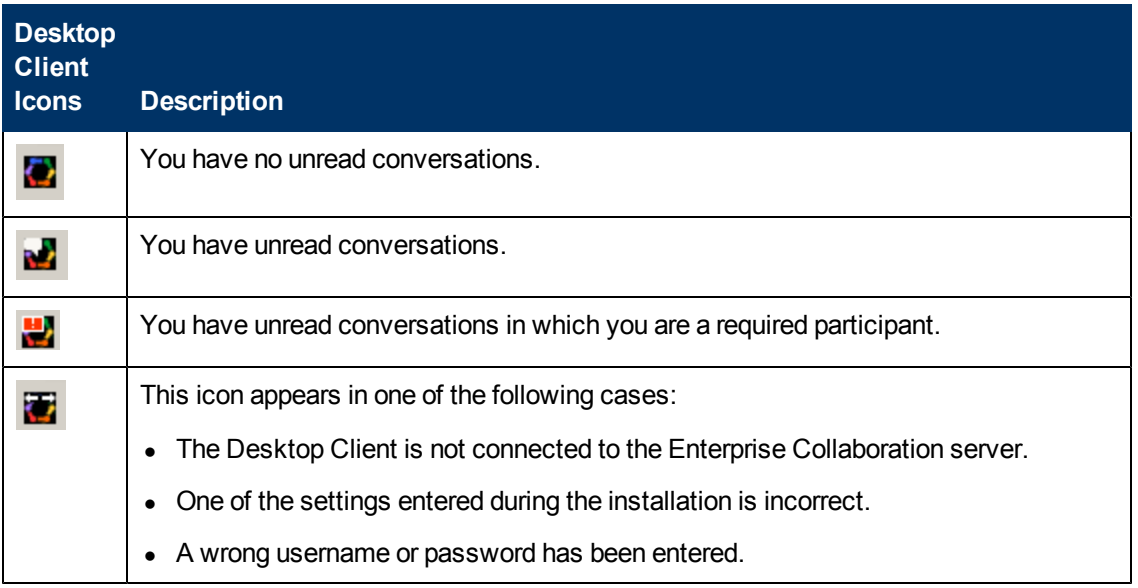

### <span id="page-25-0"></span>**Desktop Client Alerts**

This section presents the Desktop Client alerts that appear after a participant performs different operations in a conversation in which you are a participant.

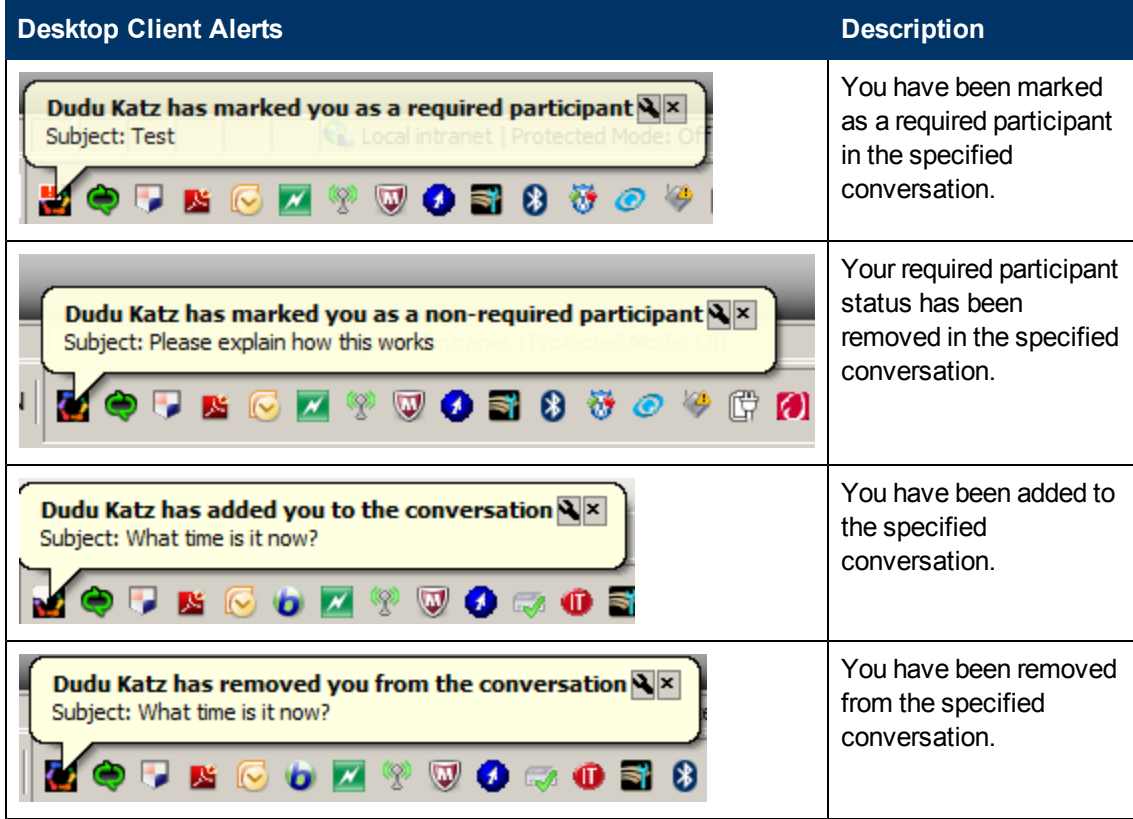

### <span id="page-25-1"></span>**Desktop Client Shortcut Menu**

From the Desktop Client icon, right click to access the Shortcut Menu.

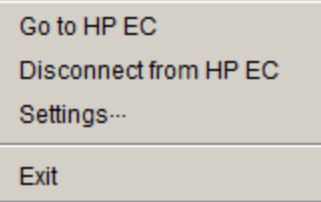

From this menu, you can perform additional operations such as connecting/disconnecting to HP Enterprise Collaboration, changing the Desktop Client settings and exiting the Desktop Client.

### <span id="page-26-0"></span>**Go to HP EC**

To connect to/enter the HP EC Server:

1. Select **Go to HP EC**.

You are automatically logged into the Enterprise Collaboration server and you can see how many unread and required conversations you have.

2. If you are already connected to the server, Enterprise Collaboration is opened on the last page that you visited.

**Note:** Due to Enterprise Collaboration's LWSSO configuration, you are logged in with the name of the user who last accessed the system from your computer.

#### <span id="page-26-1"></span>**Disconnect from HP EC**

To disconnect from the HP EC Server:

<sup>l</sup> Select **Disconnect from HP EC**.

<span id="page-26-2"></span>The Desktop Client icon changes to  $\Box$ 

#### **Change Desktop Client Settings**

To change your current Desktop Client connection settings:

1. Select **Settings**.

The Desktop Client Settings window opens showing the current connection settings:

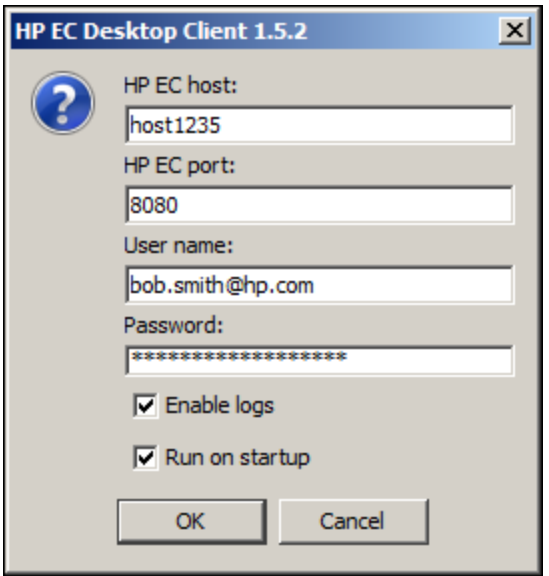

2. Update the fields as described below:

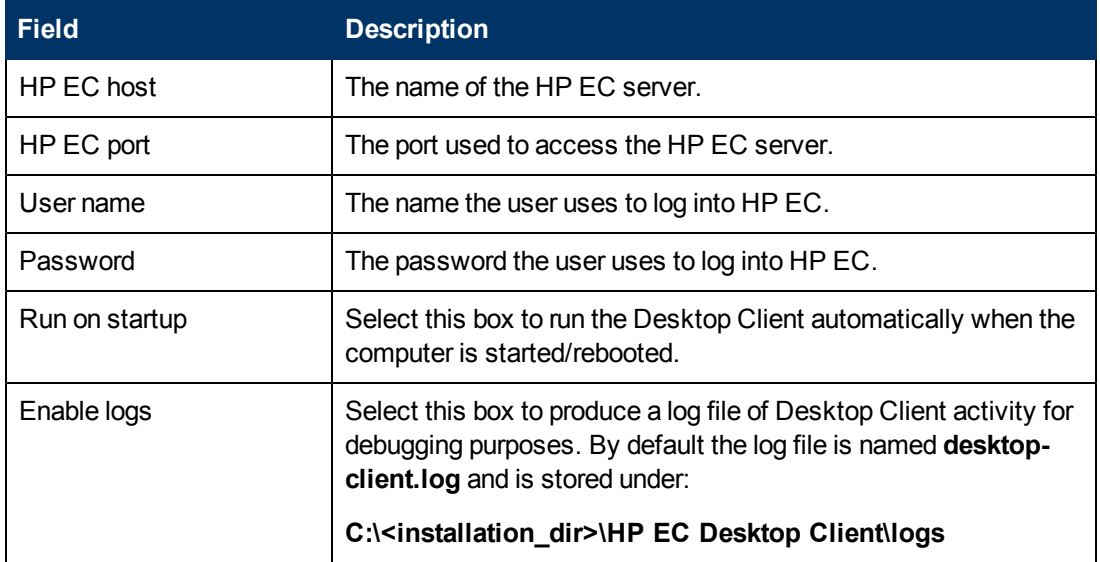

3. Click OK.